# Report results on an examination

| Content                       | Page |
|-------------------------------|------|
| Report results on examination | 1-2  |
| Use examination points        | 3    |

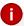

#### Exam result = Module result

The exam that is set up in Ladok always concerns a module. When you report results on the exam, it is the grades on the module that are set.

### Report results on examination

- Log in to Ladok and select the tab Report results
- 2. Click on Examination sessions and other activity sessions
- 3. Click on Report results in the row of the exam you're going to report results on

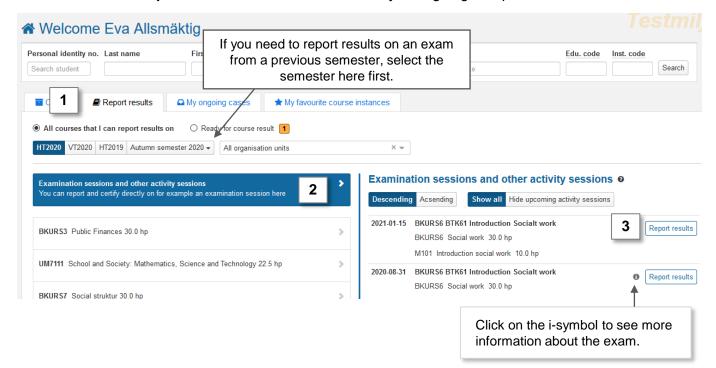

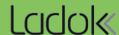

#### Report results on an examination (cont.)

- 4. You are re-directed to a list of all students who participated on the exam
- **5. Select a grade** in the row of each student by clicking on the grade. *Students are automatically selected when you do so.*
- 6. Examination date is automatically the date the exam was completed.
  - IF the students should receive a different examination date: Use the "Ex. Date" button in the table header to give all selected students a different examination date.
- 7. Save as draft (shortcut: Ctrl + S)
- **8.** Mark as ready, select who graded the results and notify the examiner who should certify the results.

The results are now marked as ready and can only be handled by the person certifying the results. The examiner you chose to notify will get an e-mail about the results.

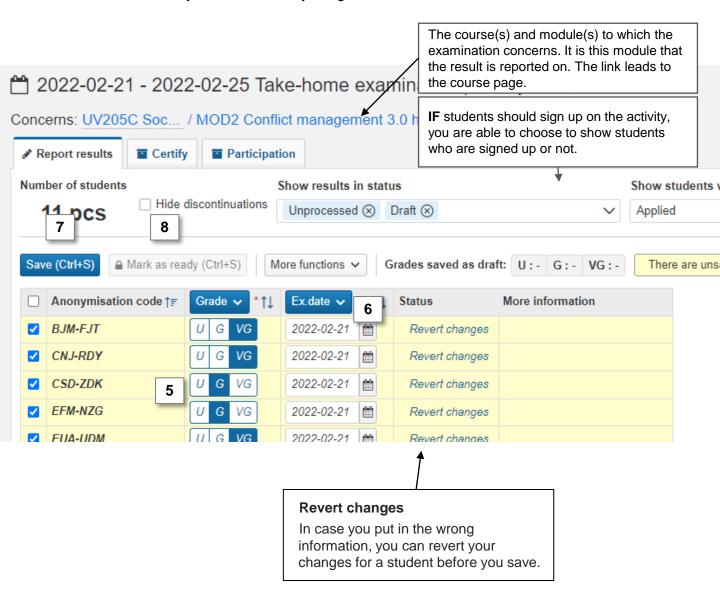

## **Use examination points**

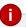

#### Two steps to add exam points

Two steps are required to add exam points to an examination:

- Create the possibility to enter examination points (can be prepared before the exam is given)
- 2. Report writing points (done in the same way as grades / examination dates are reported)

#### Create the possibility to enter examination points

1. Go to the course instance that the exam was given within – by searching or by clicking on the link from the page of the examination

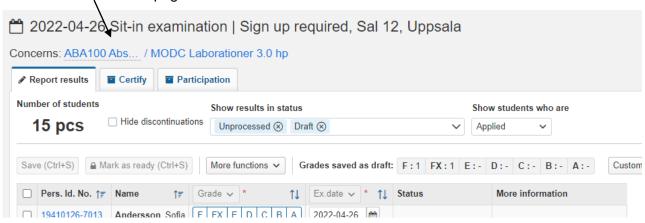

- Go to the "Results annotations" tab
- In the row for the module that the exam concerns: click on "New results annotation" →
  "New results annotation, examination points"

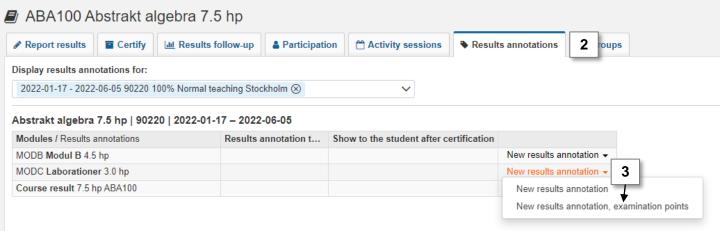

- 4. In the dialogue box: <u>In case</u> you want the examination points to be visible to the student after certification: check the box "**Shown to student**".
- 5. Confirm

The possibility to report examination points has now been created. Report as described on page 1-2.